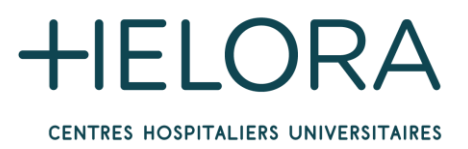

## **PROCEDURE D'INSTALLATION DES EXTENSIONS NUANCE SOUS CITRIX**

## **1. INTRODUCTION**

Les extensions Nuance Citrix Client Audio Extension et Nuance PowerMic Citrix Extension donnent la possibilité d'utiliser l'audio et les boutons du microphone Nuance dans l'environnement Citrix.

Pour les installer, procédez comme suit :

- 1. Télécharger les fichiers à partir du lien: [https://jolimont.be/hopitaux/professionnels-de-la](https://jolimont.be/hopitaux/professionnels-de-la-sante)[sante](https://jolimont.be/hopitaux/professionnels-de-la-sante)
- 2. Effectuer l'installation des deux extensions sur votre PC (pas sous Citrix)
- 3. Suivre l'assistant d'installation
- 4. S'assurer que le microphone soit branché à l'ordinateur
- 5. Après redémarrage de l'ordinateur, tester DMO (sous Citrix) pour vérifier que les boutons du microphone soient bien fonctionnels

**Attention :** Assurez-vous que l'application « Citrix Receiver » soit déjà installée sur votre PC **et qu'elle soit fermée** pendant l'installation des deux extensions ;

## **2. INSTALLATION**

## **a. Nuance PowerMic Citrix Client Extension**

1 – Double-cliquez sur le fichier « Nuance PowerMic Citrix Client Extension.msi »

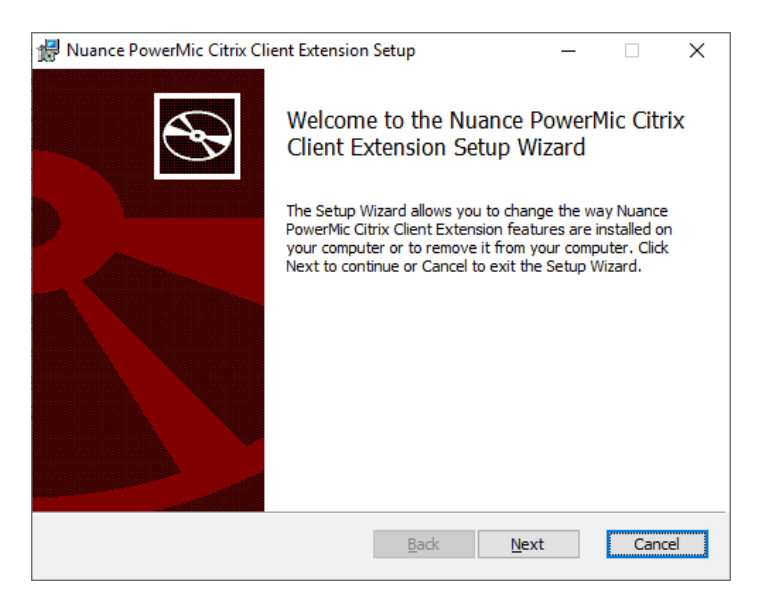

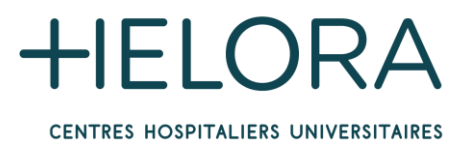

2 - Cliquez sur le bouton « Next » et attendez la fin de l'installation

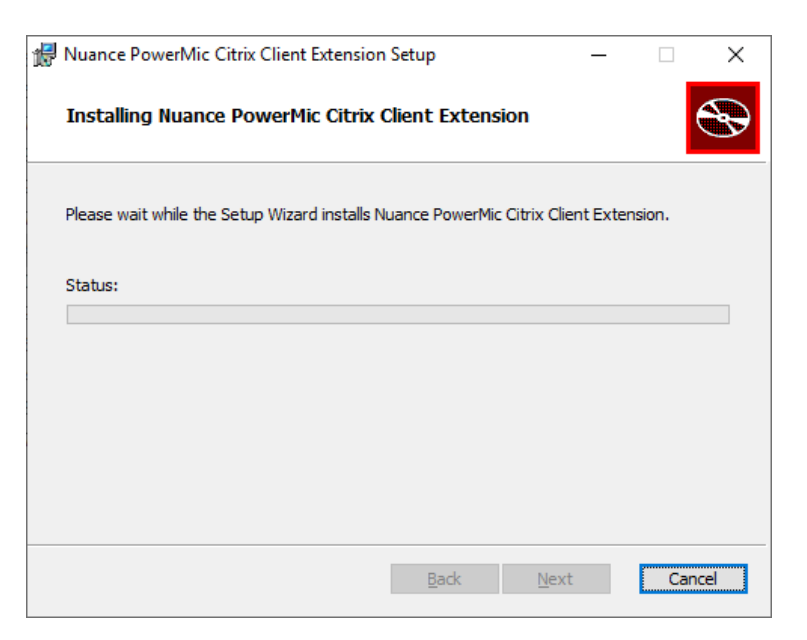

3 - Cliquez sur le bouton « Finish » pour terminer l'installation

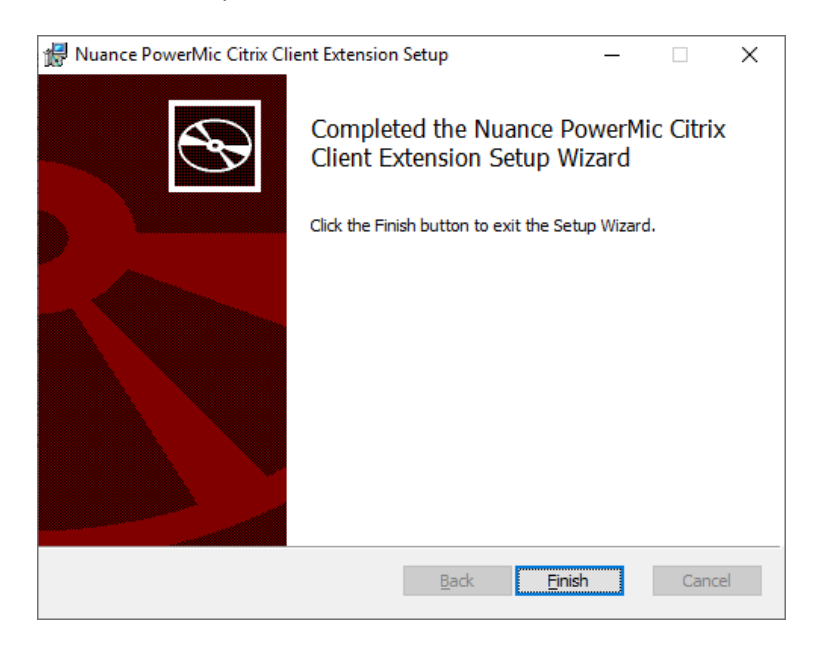

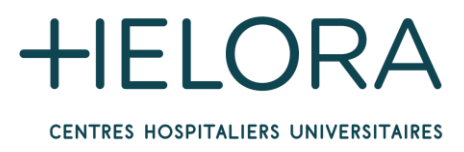

# **b. Nuance Citrix Client Audio Extension**

1 - Double-cliquez sur le fichier « Nuance Citrix Client Audio Extension.exe »

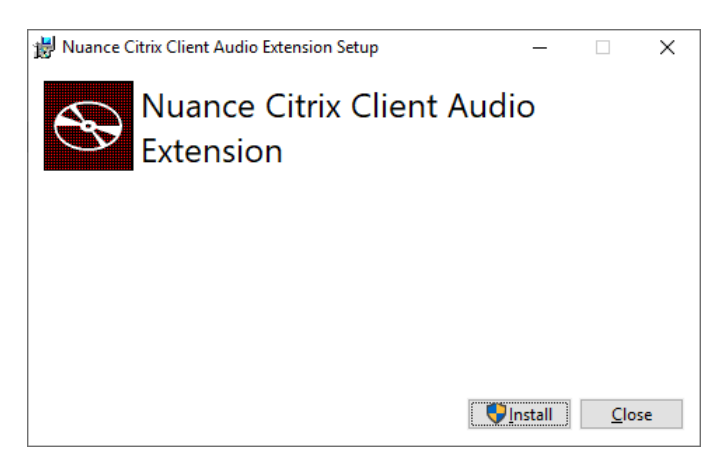

2 - Cliquez sur le bouton « Install » et attendez la fin de l'installation

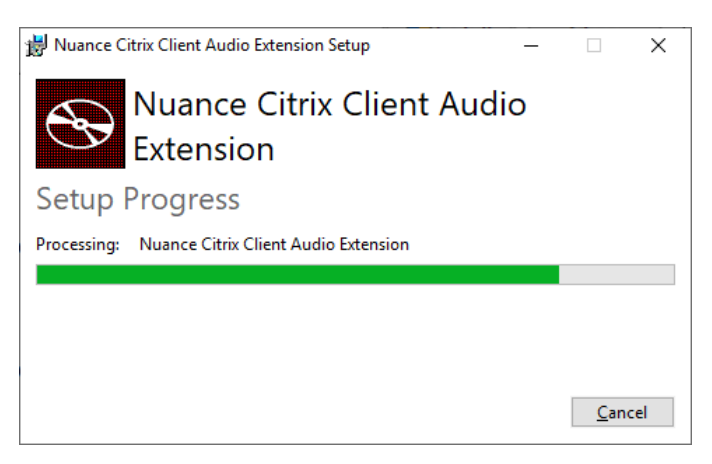

3 - Cliquez sur le bouton « Close » pour terminer l'installation

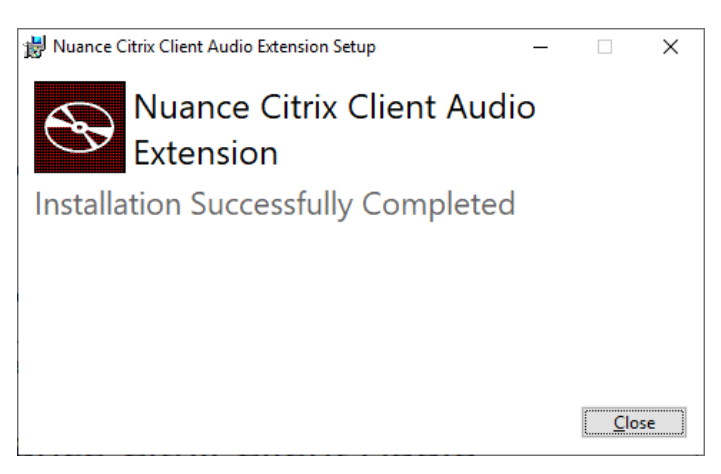